# Getting Started With ResQ

## [0] (S

Receive credentials from your Administrator via email or Login with existing MedHub credentials\* or Register through the ResQ App

#### EXPLORE THE APP

You are in control of your work hours.

 $\Omega$  AwayMode: Temporarily disable the automated recording of work hours.

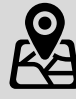

#### OBTAIN LOGIN CREDENTIALS

- 1. Go to "Settings" on the Android Device
- Click "Apps & Notifications" 2.
- Click on "ResQ Medical" 3.
- Click "Permissions" 4.
- Click "Location" 5.
- Select "Allow all the time" 6.

There are a few different ways to receive credentials and login to the app for the first time.

**Toggle WorkZones:** Swipe the name of any WorkZone to turn off the automatic recording of work hours for any WorkZone™.

#### CONFIRM LOCATION PERMISSIONS ARE SET TO "ALWAYS"

Setting the location permission to "Always " must occur in order for the ResQ app to function appropriately.

1.Go to "Settings" 2. Scroll down and click "ResQ" Click "Location" 3. 4.Click "Always"

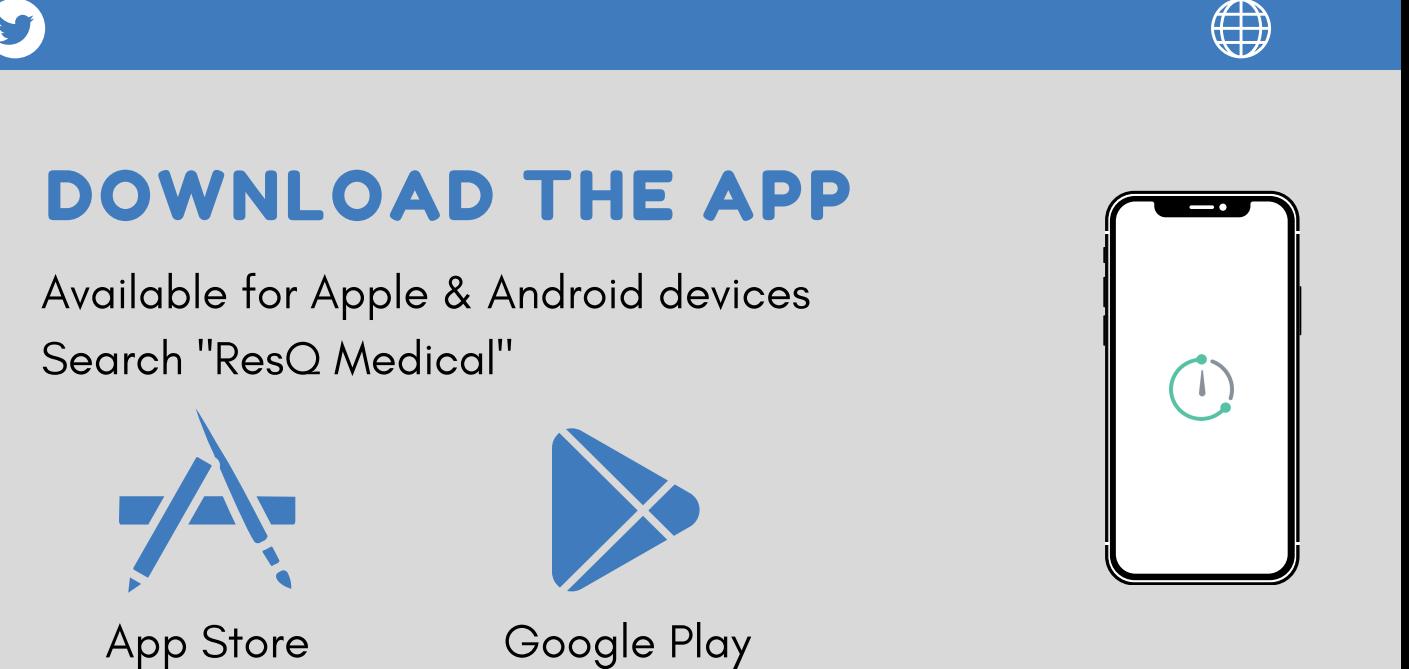

#### UPON INITIAL LOGIN

- $1$ . Setup security  $Q&A$
- Agree to EULA 2.
- Change temporary password 3.
- 4. Allow ResQ to use your location $^\star$

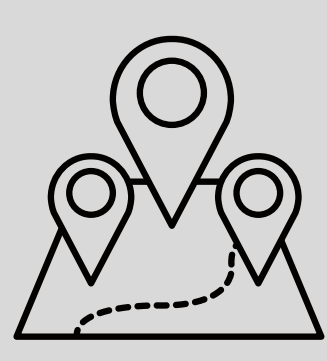

\*ResQ is built with location transparency. Learn more about what that means by reading our resident Privacy [Promise.](https://resqmedical.com/privacy/)

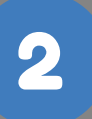

1

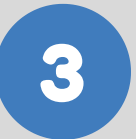

## 4

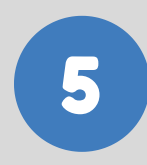

(\*MedHub Clients only)

Support: Click the "?" icon to access the help section.

**View:** The online Resident User Guide at <u>[ResQmedical.com/residentuserguide](https://resqmedical.com/residentuserguide/)</u>

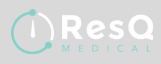

#### iOS Android

@ResQmedical ResQmedical.com